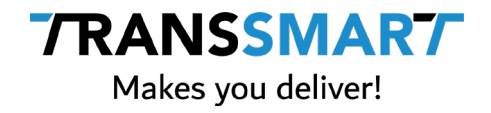

# **Boxwise & MyTranssmart**

Quick configuration guide

**Transsmart BV Ellen Pankhurststraat 1C** +31 88 126 03 03 **5032 MD Tilburg info@transsmart.com Nederland** www.transsmart.com

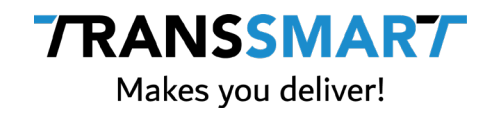

# **Contents**

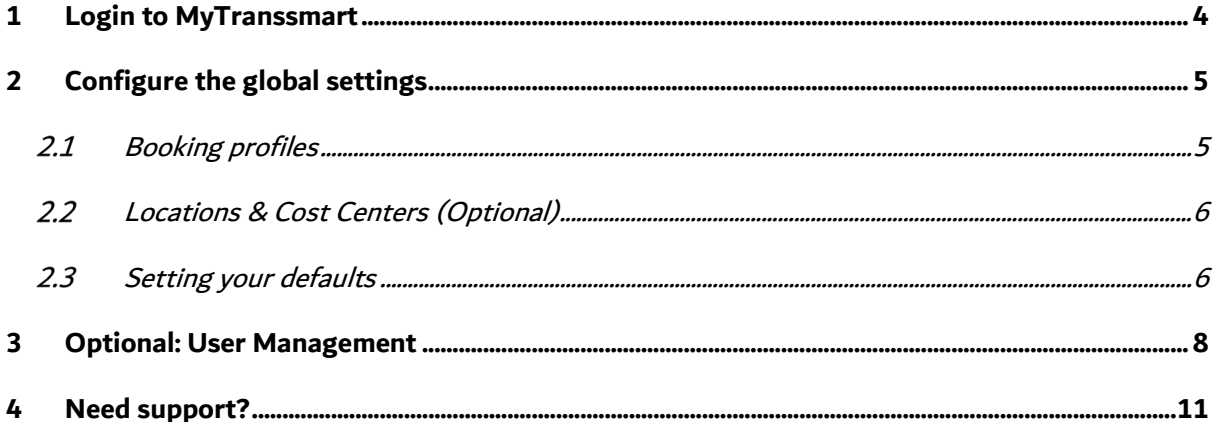

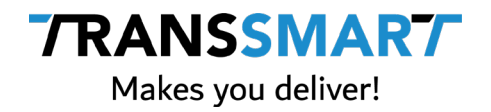

Boxwise is your core application in which you create shipments and which is used for Track & Trace purposes. Boxwise has developed a new version of the Transsmart connection. For this new connection you need to do some extra setup in the Transsmart application. This document describes the steps to take in the MyTranssmart dashboard, from now on called MyTS.

Note: This document does not describe the setup of a (label) printer for booking manual shipments in MyTS, since the shipments are created and printed in Boxwise. In case this is needed, Transsmart has a manual available o[n how to setup SmartPrint in MyTS.](https://support.transsmart.com/en/support/solutions/articles/3000091562)

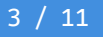

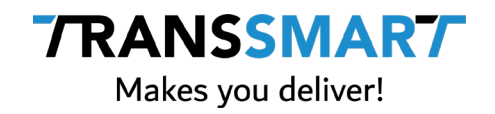

### <span id="page-3-0"></span>**1 Login to MyTranssmart**

Before you can start you have to login https://my.transsmart.com with your credentials which are an e-mail address as user name and a password. These credentials are known by you or someone in your organization since these were used during the implementation of Transsmart within Boxwise.

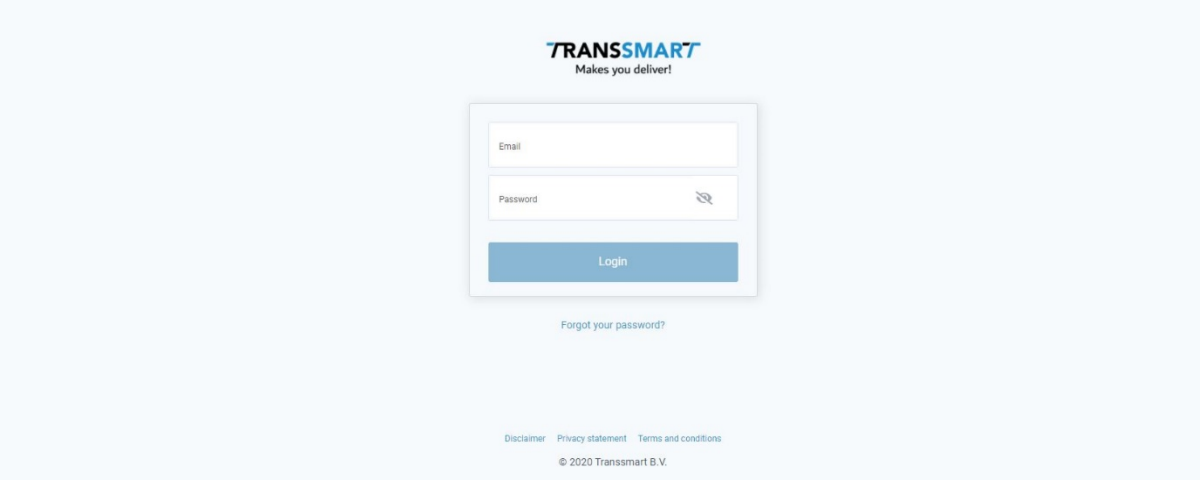

If you do not have a user name and password, please contact Boxwise support via <https://www.boxwise.nl/support/> so we can obtain them for you.

Be careful: you can use the link 'Forgot password' to request a new password for an e-mail address if it's known in the Transsmart database. When you do this for the (one and only) main account, the integration between Boxwise and Transsmart will not work anymore until the new password is entered in the Boxwise configuration!

4 / 11

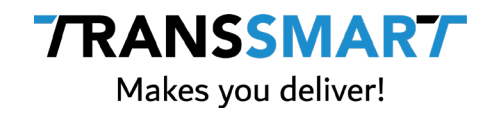

# <span id="page-4-0"></span>**2 Configure the global settings**

Note: to read about how to register the default values, go to step 2.4.

The first step in configuring your account is by clicking on the 'Manage account' section in the top bar and take the next steps:

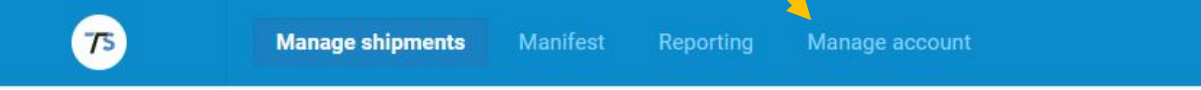

#### <span id="page-4-1"></span>**Booking profiles**  $2.1$

To create shipments you need to setup (a) booking profile(s). These settings are picked up by Boxwise so you can select them in the Boxwise system. These settings are mandatory to setup for the new Transsmart connection. Configure the profiles that are used to book shipments so these will be available in Boxwise.

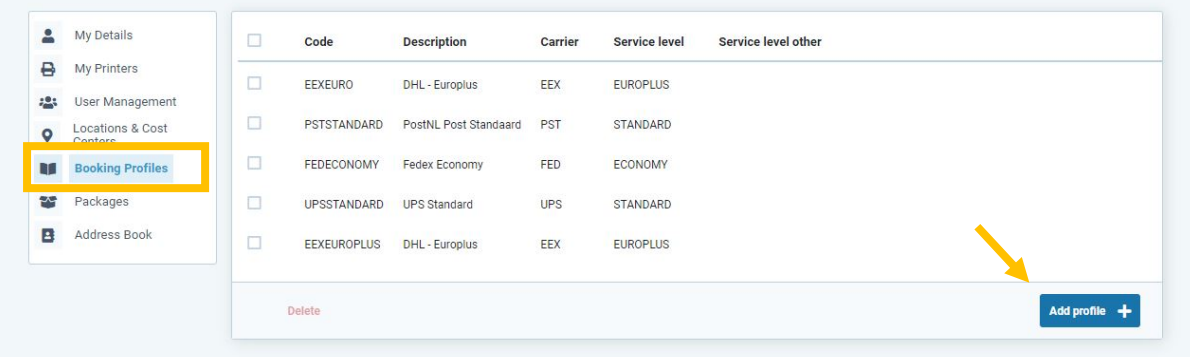

### **Explanation of the fields**

- Booking profile code: give each booking profile a unique code.
- Description: give each booking profile a description.
- Carrier: choose the carrier.
- Service Level Time: choose the service level.
- Service Level Other: if necessary choose a service level time other.
- Cost center: if necessary choose a cost center.
- Select incoterms: if necessary choose an incoterm.
- Mail type: choose a default mail type.

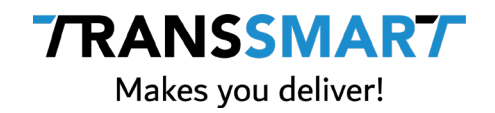

#### <span id="page-5-0"></span> $2.2$ **Locations & Cost Centers**

You have to set your dispatch location so it is prefilled, or easy to select as sender address on the create shipment page. You can set this on a user level, but first you will need to create it.

Click 'Locations & Cost Centers' and then 'Add location'. Fill in the fields and add the location. For the new Boxwise integration this is mandatory.

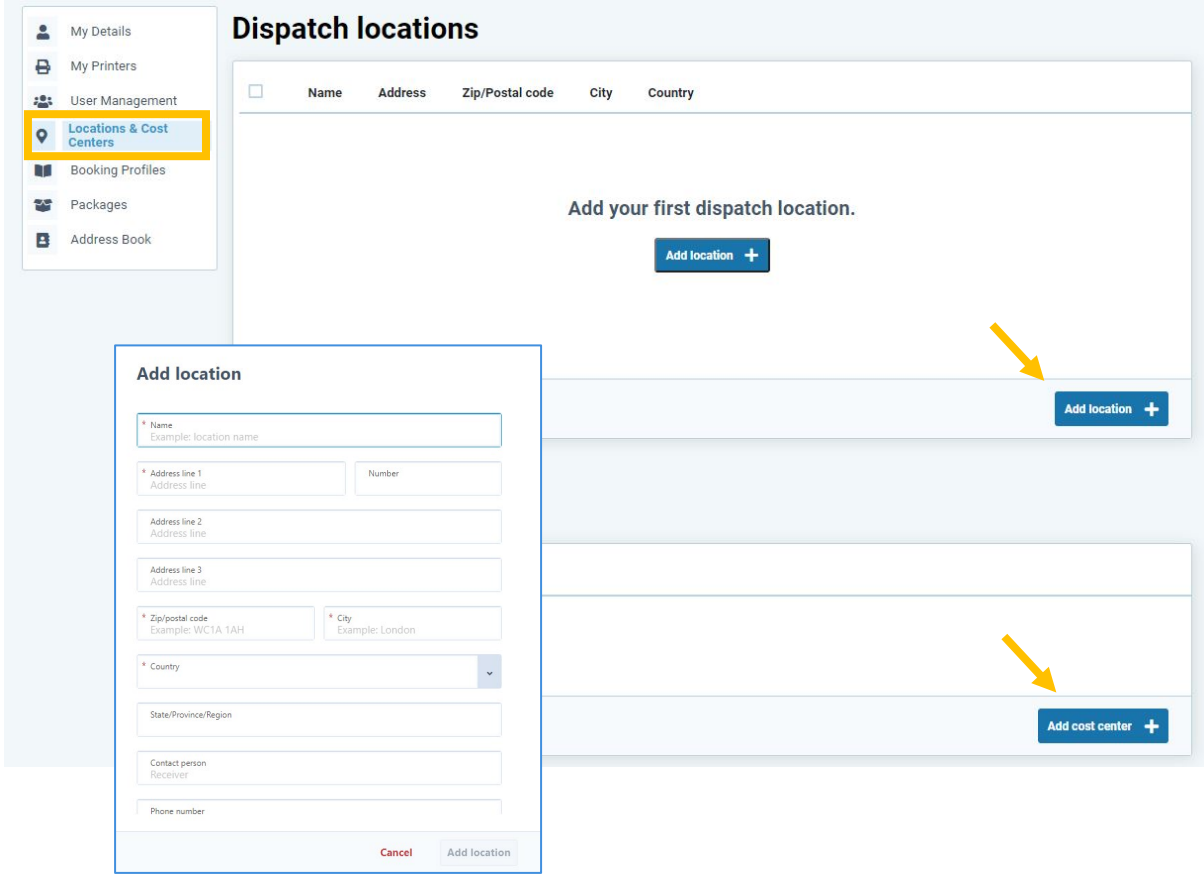

#### <span id="page-5-1"></span> $2.3$ **Setting your defaults**

Click 'My Details' under manage account. Fill in your preferred defaults. These defaults will be prefilled when creating a new shipment in MyTS. This is not mandatory for the new Boxwise integration.

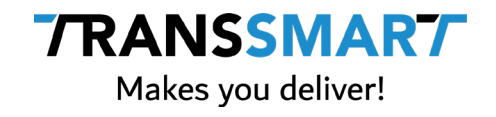

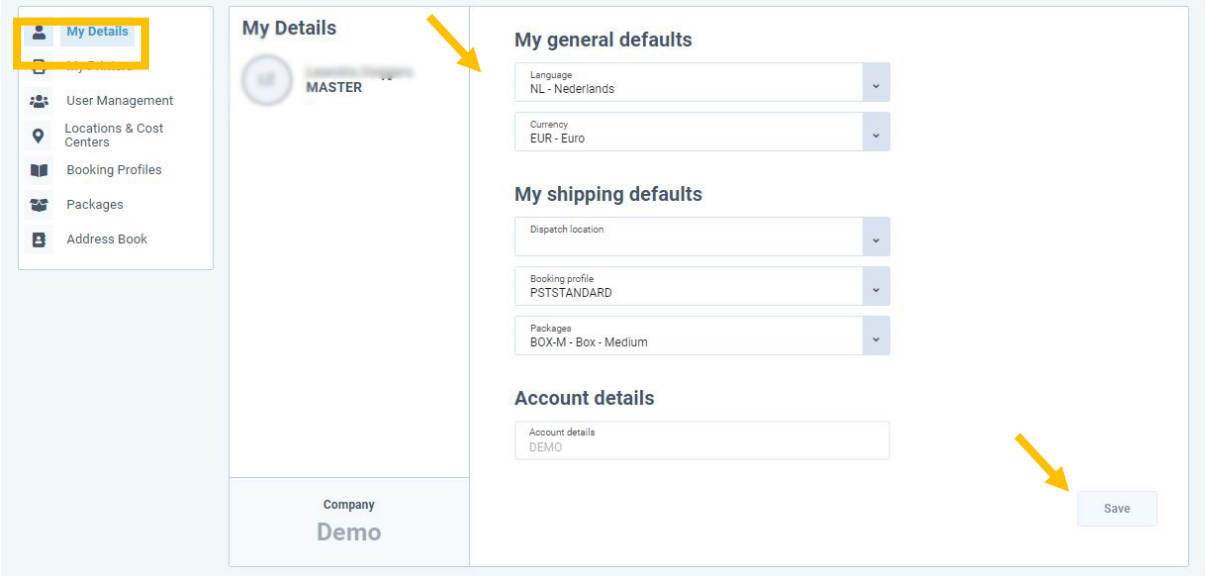

With these basic settings you are ready to use MyTS for some basic functionalities.

As mentioned above, this document does not describe the setup of a (label) printer for booking manual shipments, since the shipments are printed in Boxwise. In case this is needed, there is a [manual](https://support.transsmart.com/en/support/solutions/articles/3000091562) available how to setup SmartPrint in MyTS.

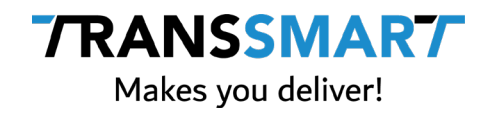

## <span id="page-7-0"></span>**3 Optional: User Management**

### **Add user(s)**

We advise you to make separate user accounts for co-workers if you are going to do manual actions; for instance the occasional creation of bookings. There are several reasons to do this, like separation of responsibilities and saving of user preferences. Settings are stored locally in your browser. When changing columns and when multiple users are using one account, these settings can conflict within the different used browsers.

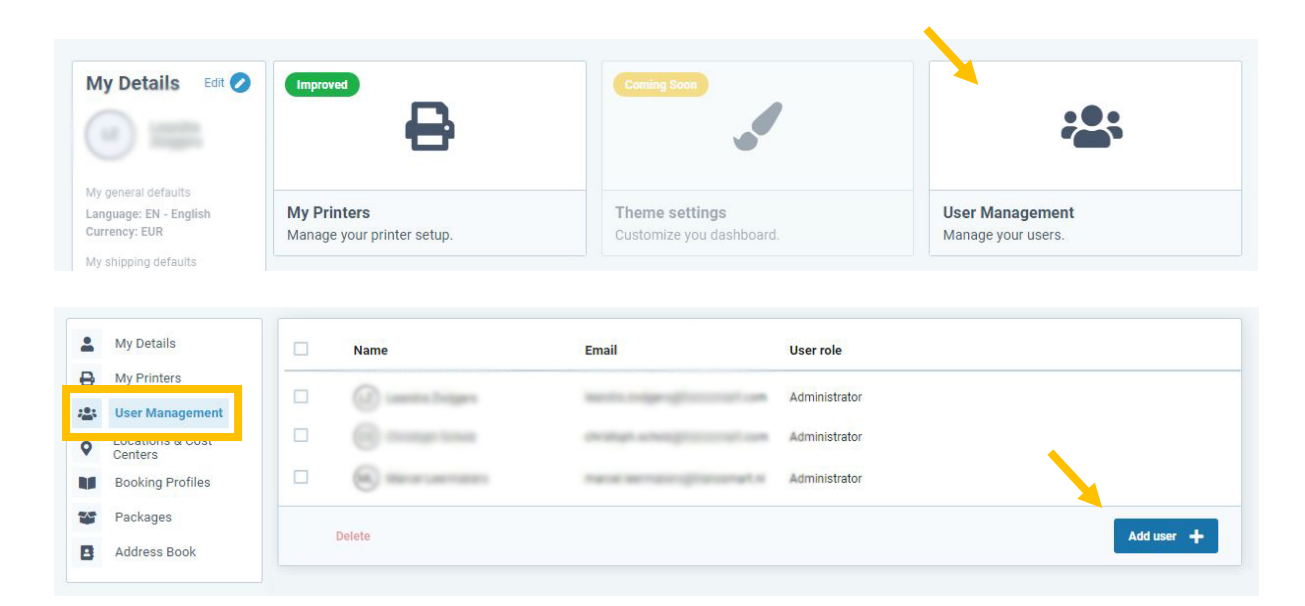

Maintaining users can be done in the 'User Management' section.

In the next screen, fill in all fields. Fields that are marked with a \* are mandatory fields which have to be filled in order to be able to add a new user.

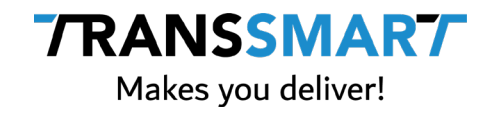

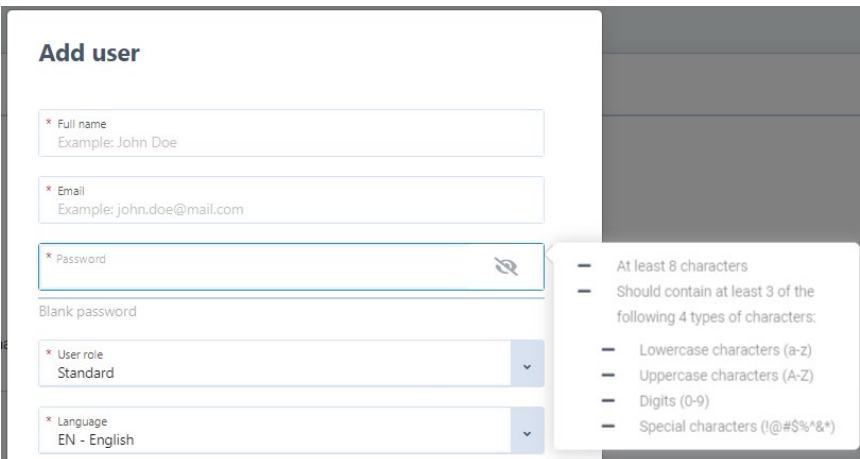

### **User role**

There are three main user roles:

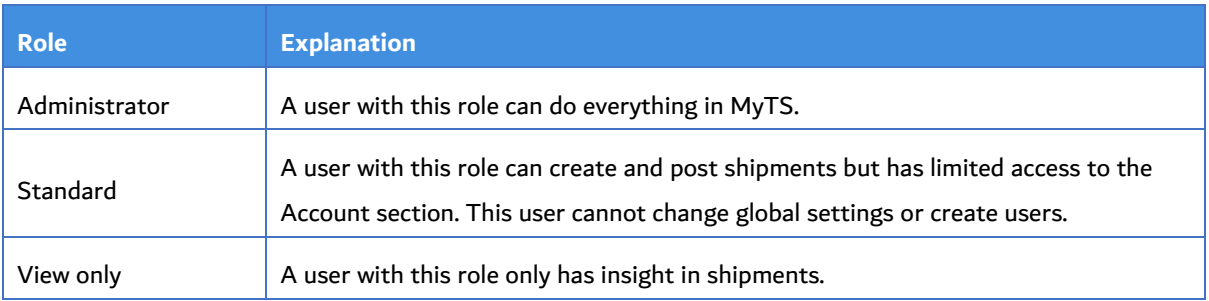

### **Show on shipment page**

If you don't want to be bothered by options on the shipment page that you are never going to use, in this section you can hide certain functionalities that you would usually see when creating a manual shipment. Just activate the functionalities that you do want to see.

Some options may not be visible, depending on your license. For instance 'SmartScan' needs to be in your license in order to see and activate it.

9 / 11

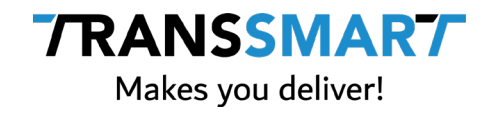

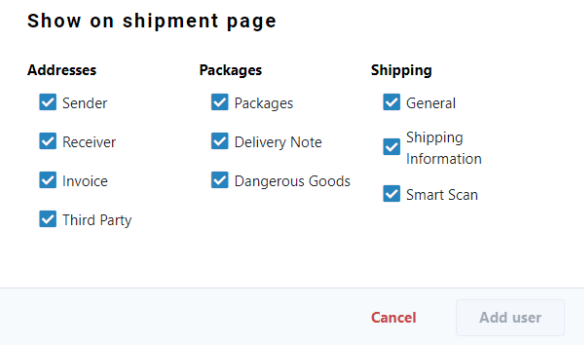

As soon as you have filled in all mandatory fields, the button 'Add user' will become clickable and you are then able to save the new user.

You can continue creating new users if needed.

### **And that's it!**

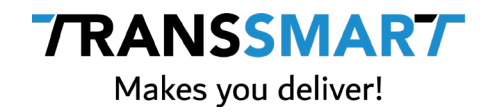

# <span id="page-10-0"></span>**4 Need support?**

Need support from Transsmart? You can reach us via MyTranssmart, by clicking 'Help center' in the top menu.

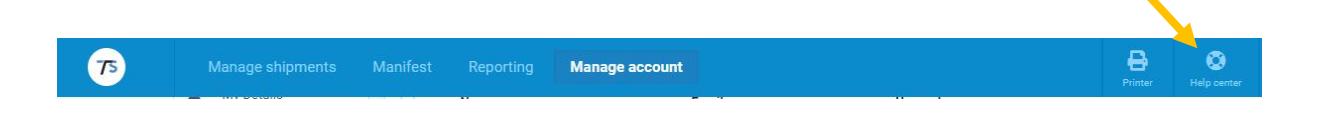

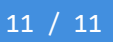